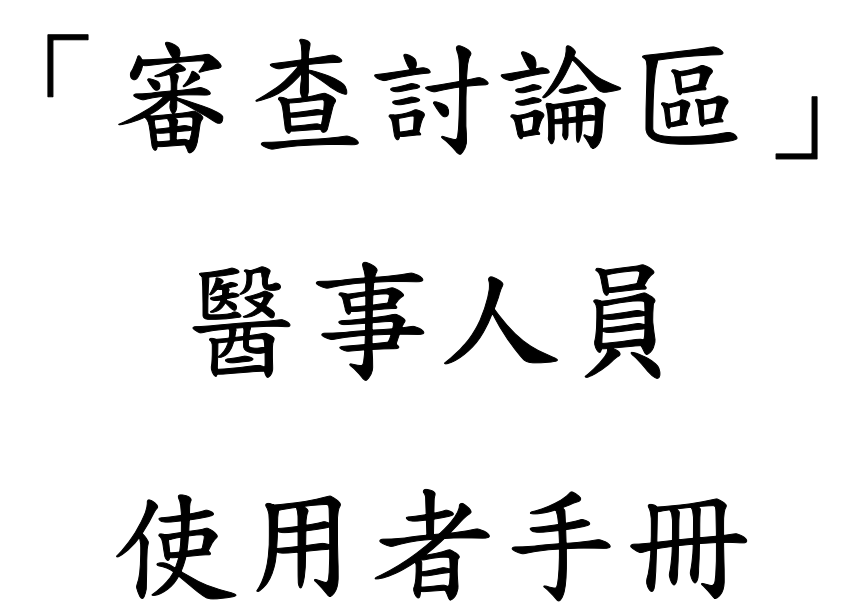

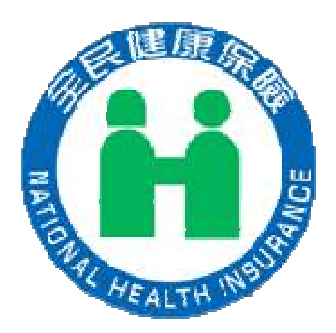

#### 錄 目

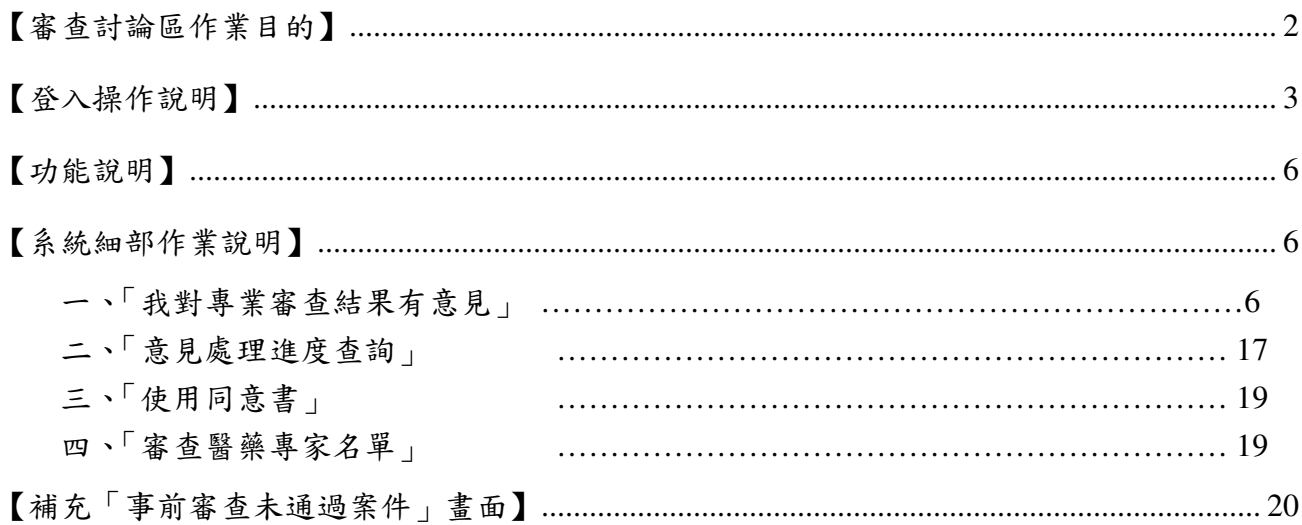

# 「審查討論區」醫事人員使用者手冊

#### 【審查討論區作業目的】

審查討論區主要提供醫師查詢過去 6 個月內以其「本人身分證號」申報(請) 下列案件,並進行個別案件之醫學專業意見的理性交流,共同提升健保審查品 質:

一、 醫療服務費用經專業審查有核減且完成費用核定之初核案件明細。

二、 事前審查初核案件經專業審查核定為部份同意、不同意或補件之案件明細。

# 【登入操作說明】

一、醫師登入說明:

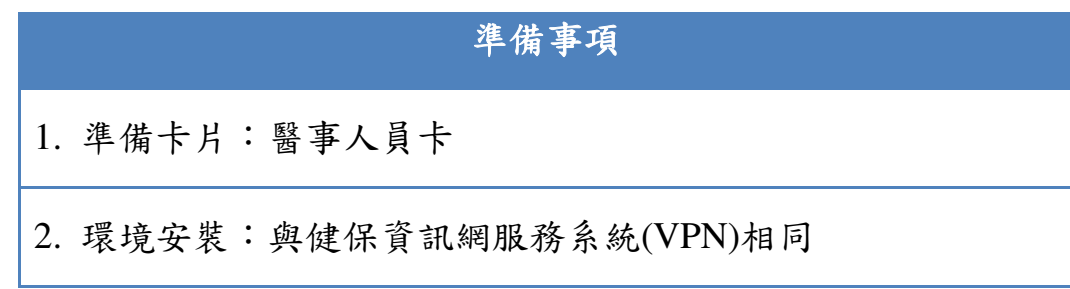

於健保資訊網服務系統(VPN) (網址為 https://medvpn.nhi.gov.tw)的首頁, 點選「醫事人員常用連結」之「醫事人員溝通平台」或由首頁左側,點選「醫 事人員專區」之「醫事人員溝通平台」,即可看到登入網頁。

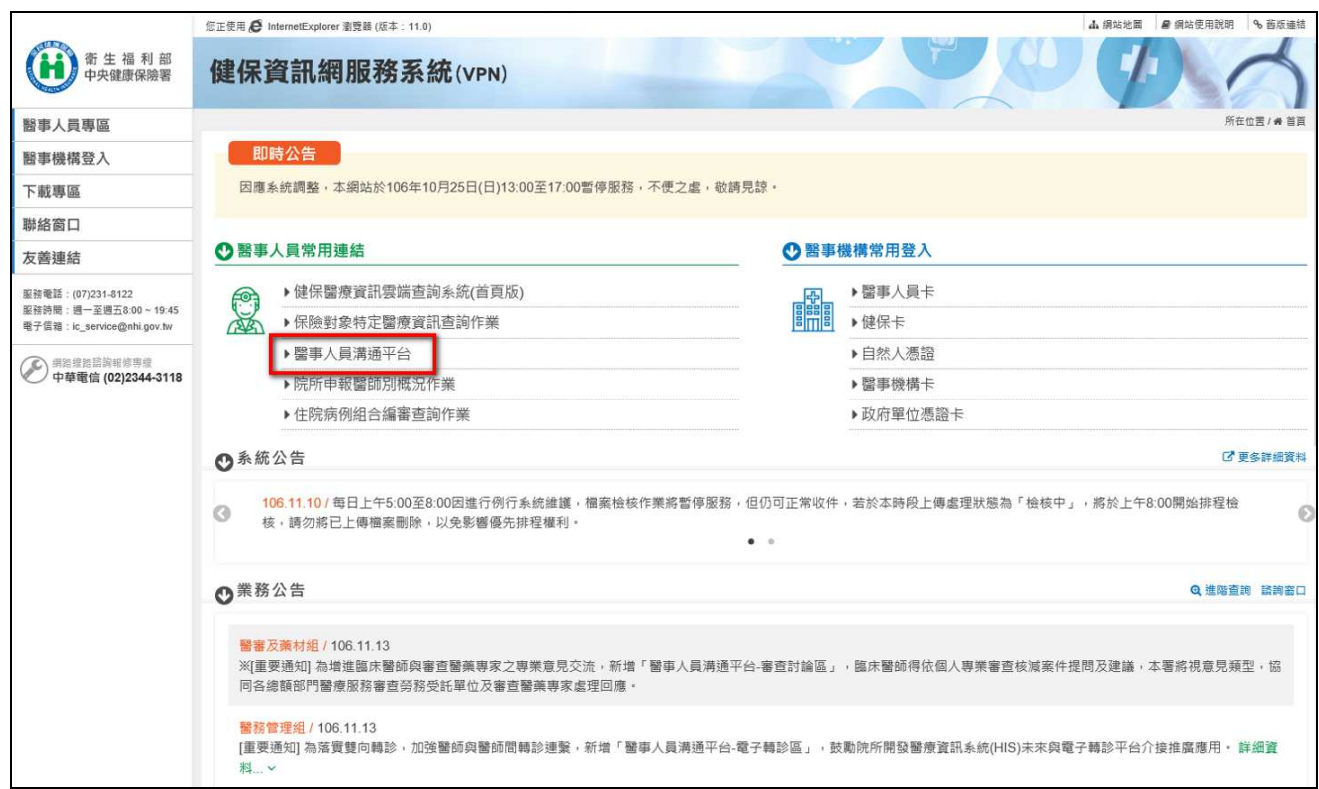

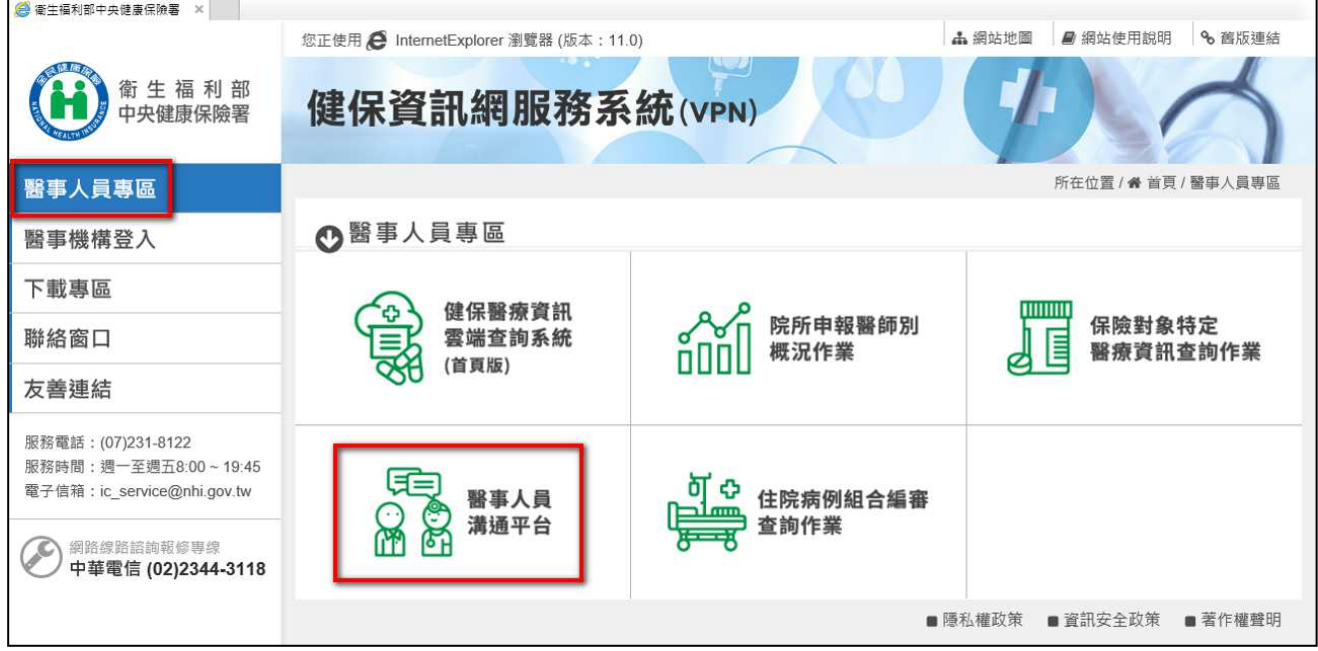

# 連結「醫事人員「醫事人員溝通平台」畫面如下:

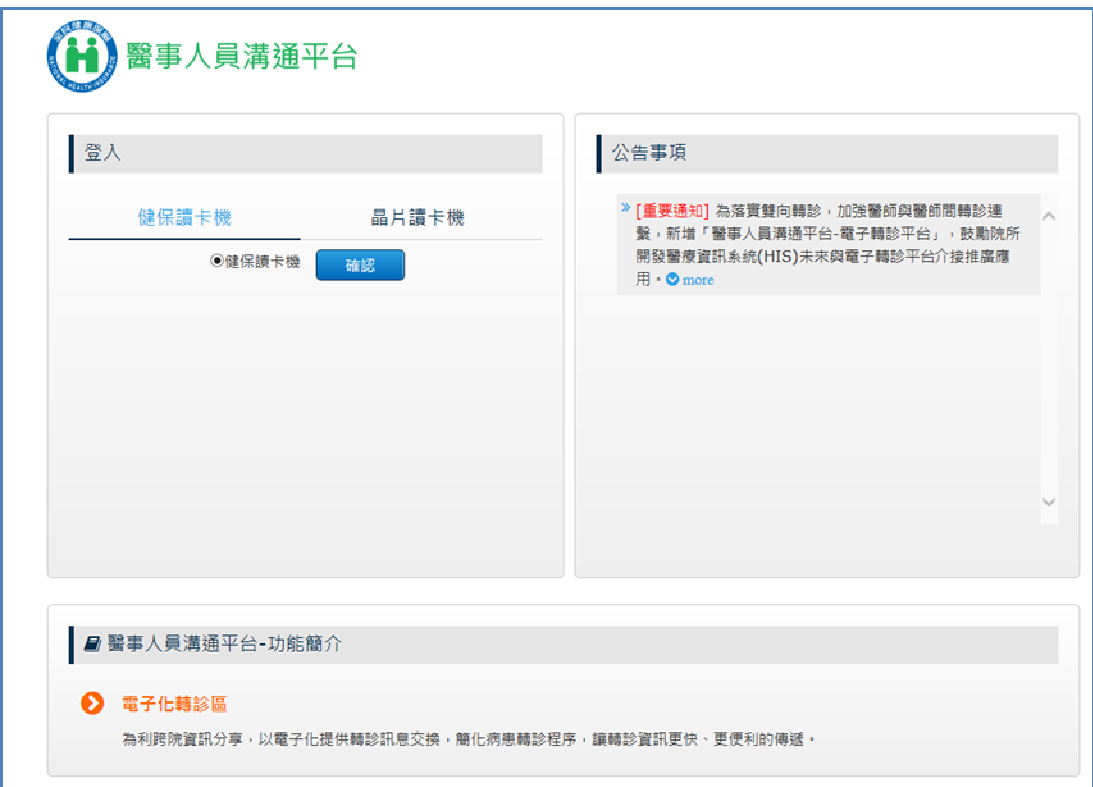

二、登入:

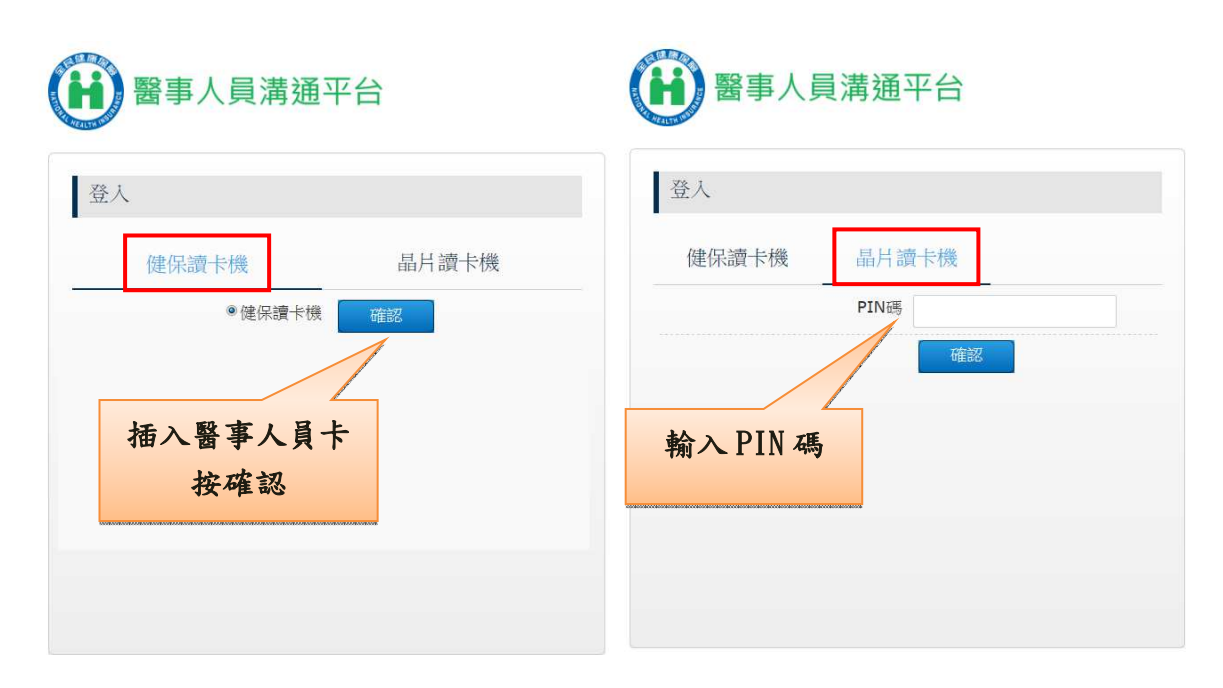

使用者持醫事人員卡登入,可使用健保讀卡機或晶片讀卡機。

三、進入醫事人員溝通平台的主畫面後,點選位於左方欄位的「審查討論」

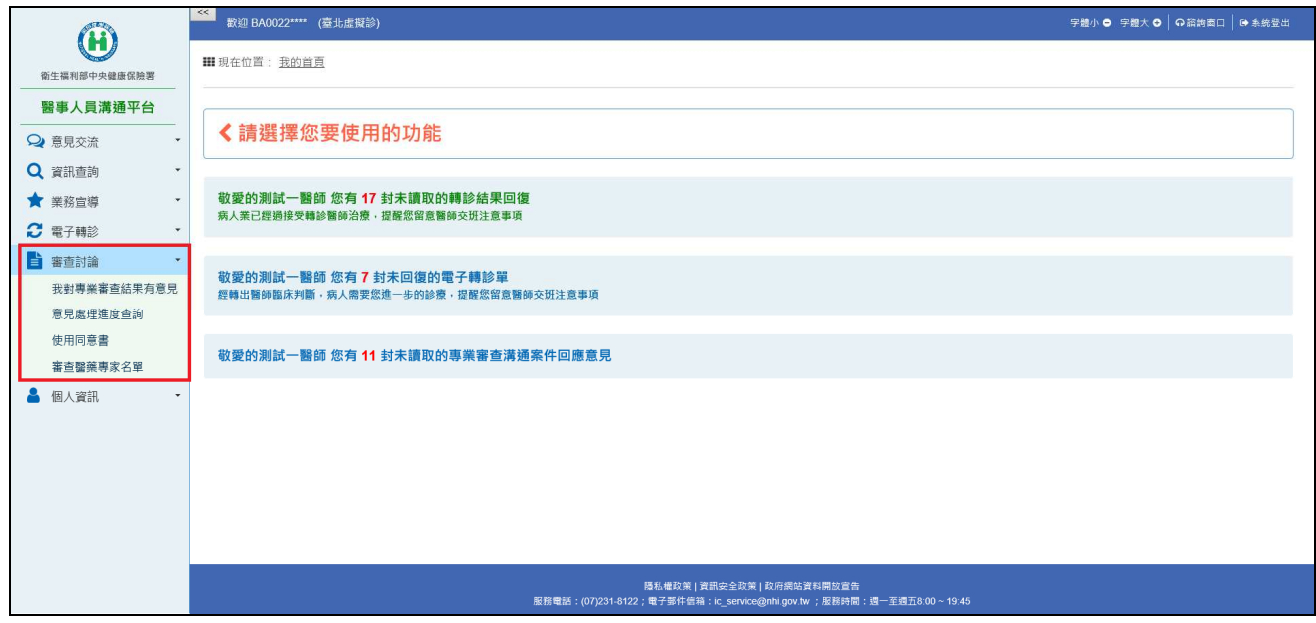

#### 【功能說明】

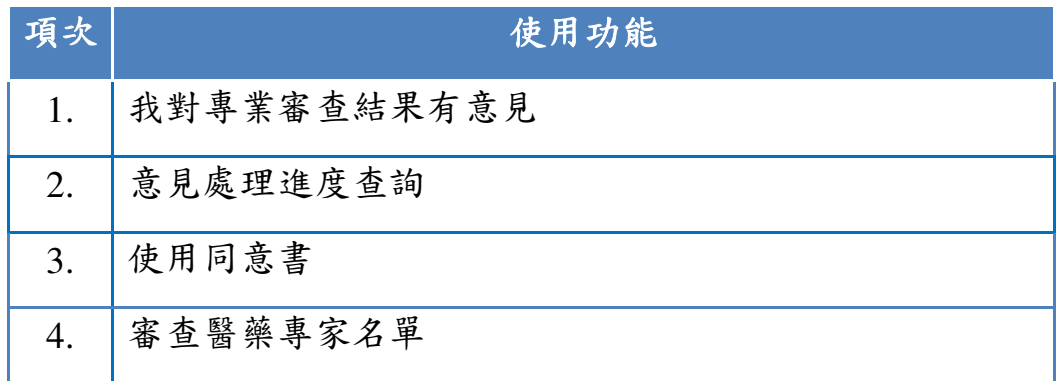

#### 【系統細部作業說明】(**※** 操作說明以「醫療費用核減案件」為例)

- 一、 「我對專業審查結果有意見」
	- 1. 請點選「審查討論」,進入「我對專業審查結果有意見」的畫面。畫面上 呈現各類案件的案件數統計數據。點擊畫面上各「案件類別」該行任一位 置,導頁至該案件類別之清單畫面。

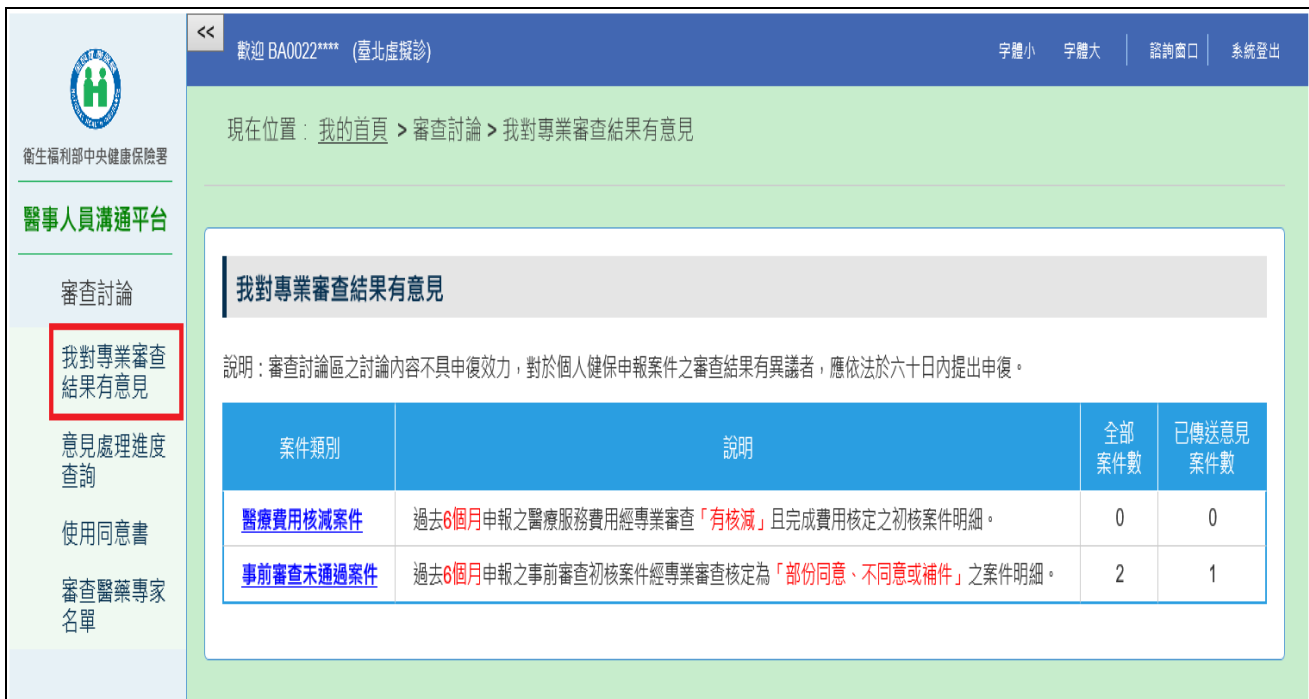

2. 首次使用會出現「使用同意書」畫面。勾選「我同意以上條款」之後按「確 定,按鈕,才能使用「審查討論」各項功能。若有疑問亦可點選如下書面 項次三內「各分區業務組窗口」,洽詢窗口人員。

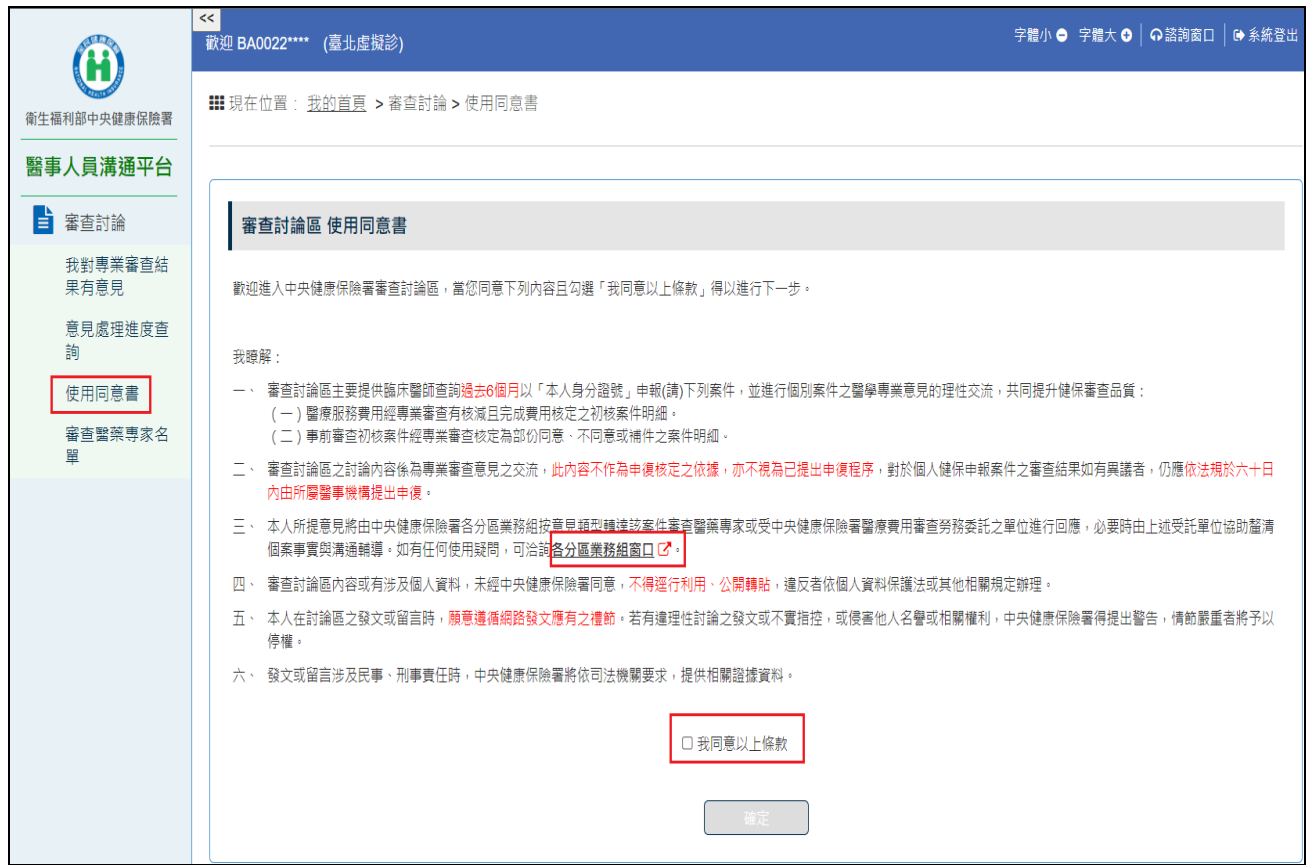

3. 於勾選「我同意以上條款」後,會顯示「不再顯示使用同意書」選項,若 沒有勾選此項,下次使用「審查討論」功能,仍會提示「使用同意書」。

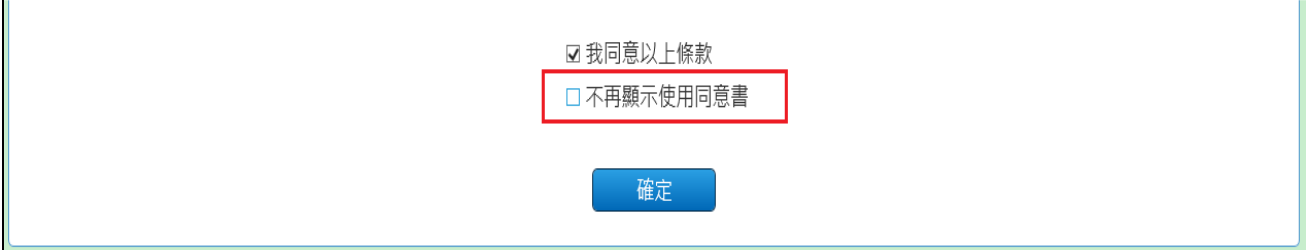

# 4. 點選「確定」按鈕出現「醫療費用核減案件清單」的畫面。

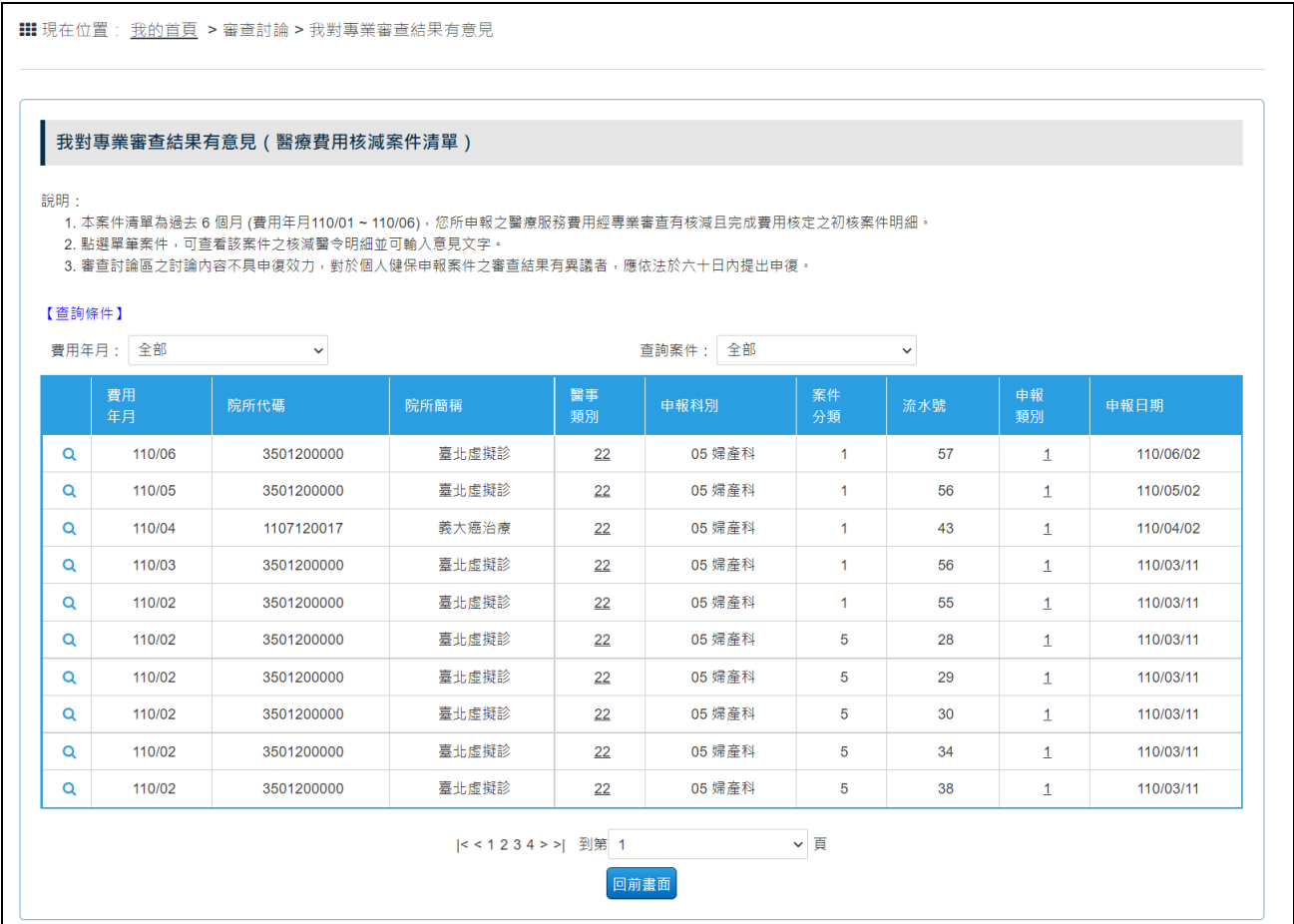

### 5. 若是查無資料出現的畫面如下:

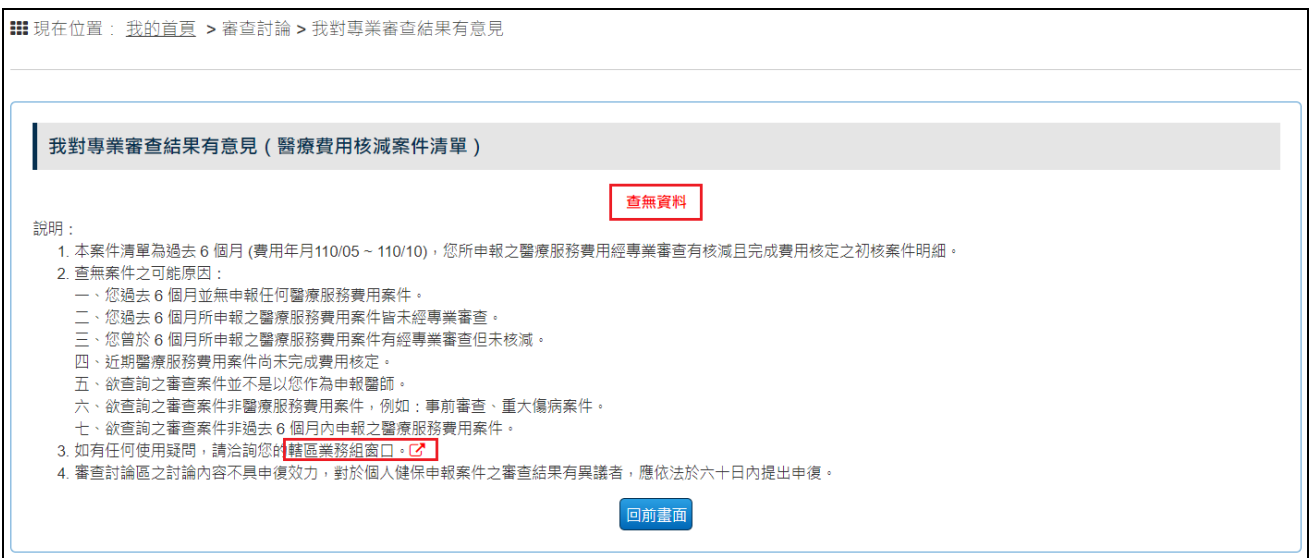

6. 如果您是當日首次登入,最新資料還在準備中,您會看到以下畫面,請稍 待再按「重新整理」按鈕。

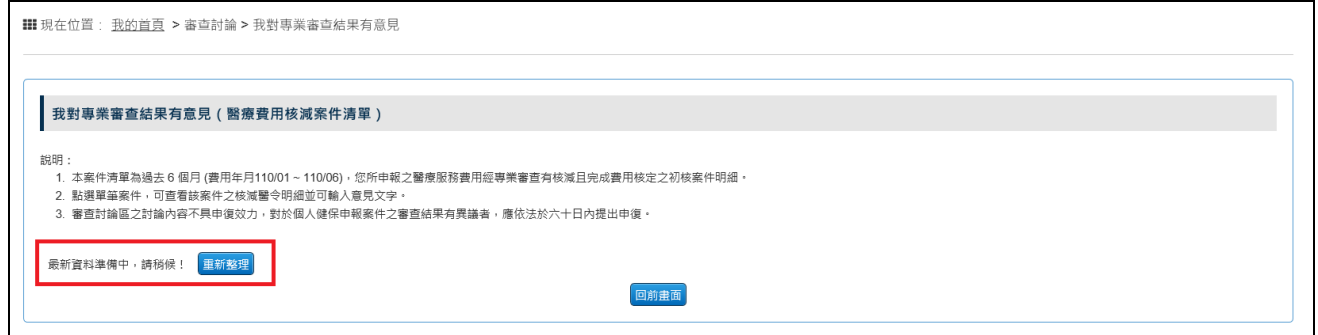

7. 若有資料,請點選「 」檢視「醫療費用核減明細」。

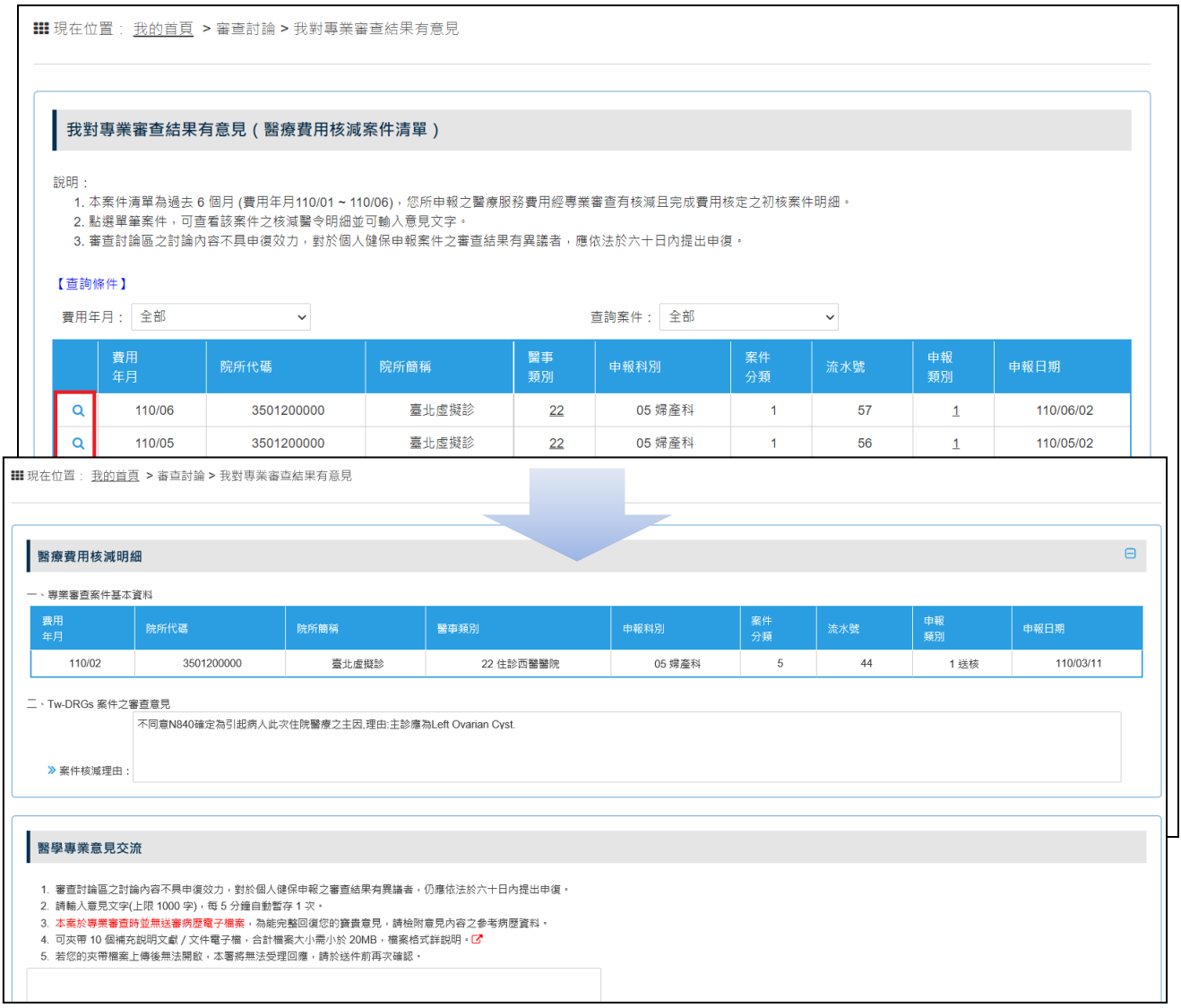

#### 8. 有、無送審病歷電子檔所出現的畫面說明文字略有不同。

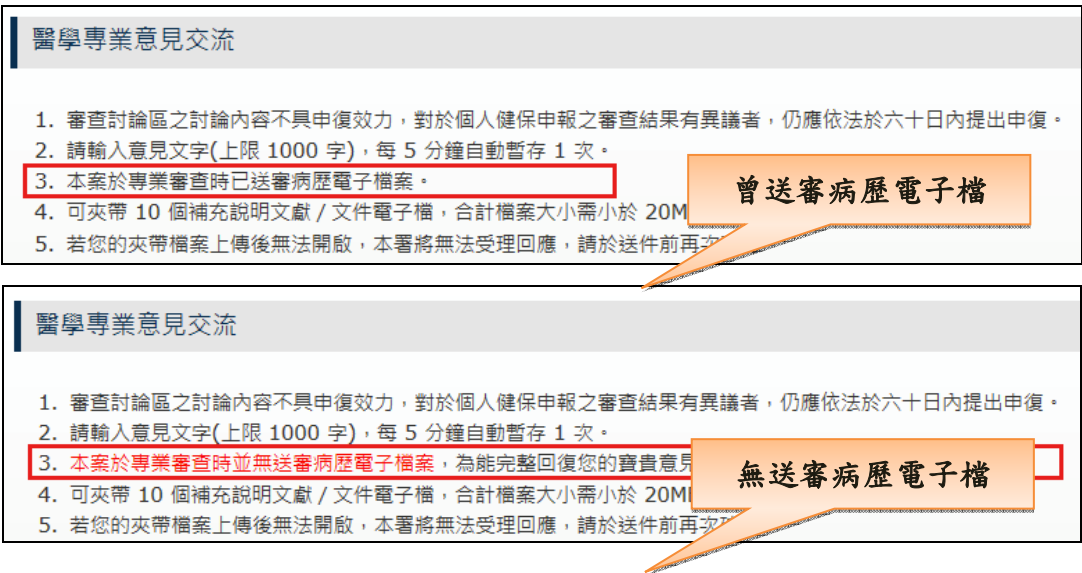

9. 請輸入意見文字,可按「瀏覽」挑選補充說明文獻/文件電子檔案。

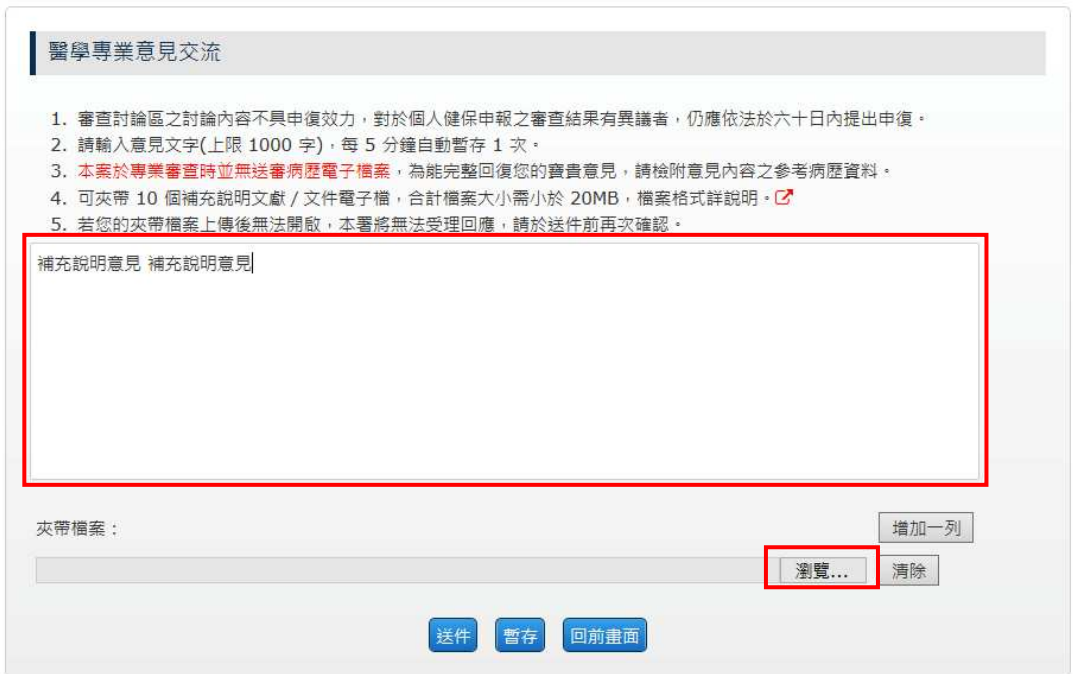

10. 若要附加第2個檔案,請點選「增加一列」,可夾帶最多10個檔案,若 是要取消附加檔案,請點選檔案名稱右側「清除」按鈕。

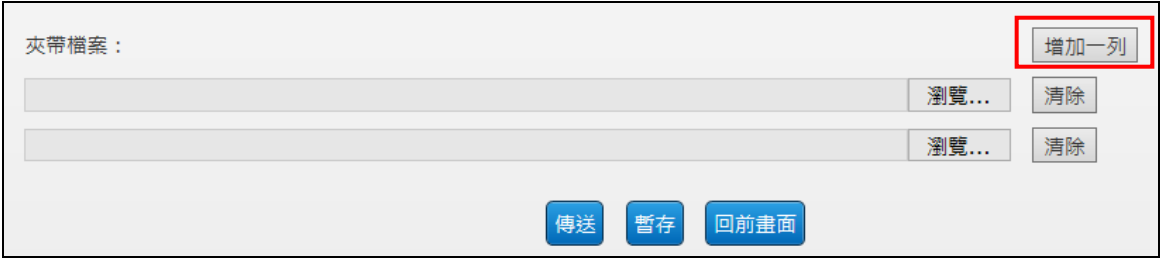

11. 點選如下「<mark>」</mark>按鈕,畫面詳列可接受的夾帶檔案格式。

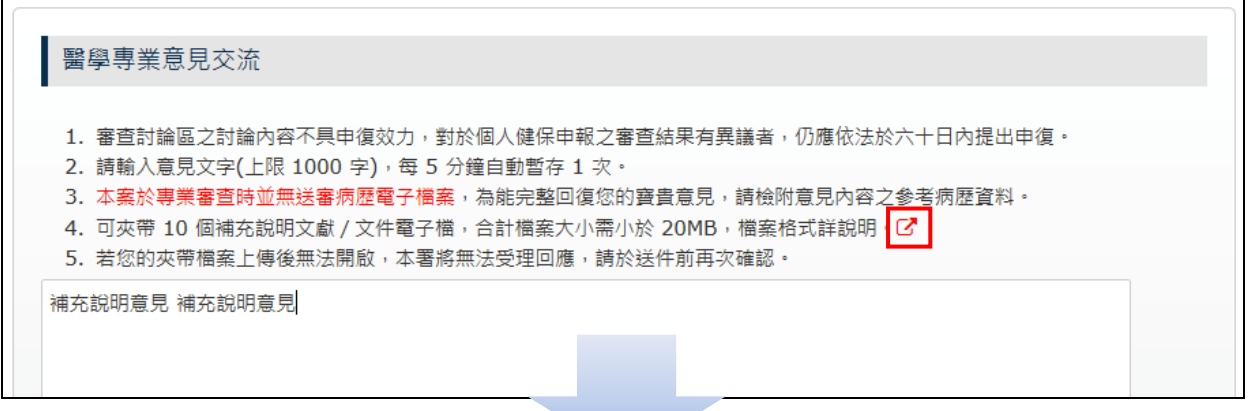

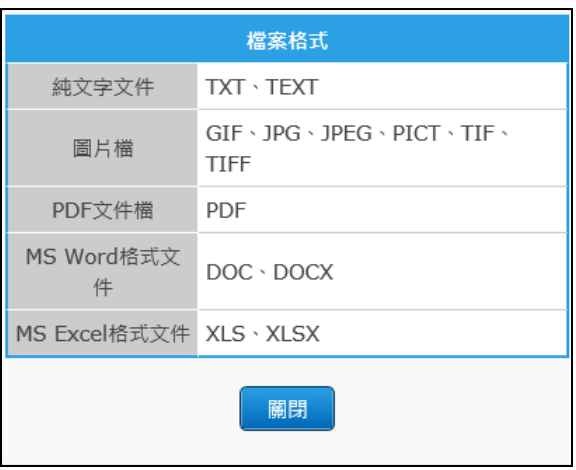

12. 填寫意見時,可按「暫存」按鈕,再次進入意見交流時會保留意見。按下 「送件」會出現如下訊息,若確認要傳送請按「送件」,若仍需再次確認 填寫內容請按「取消」。

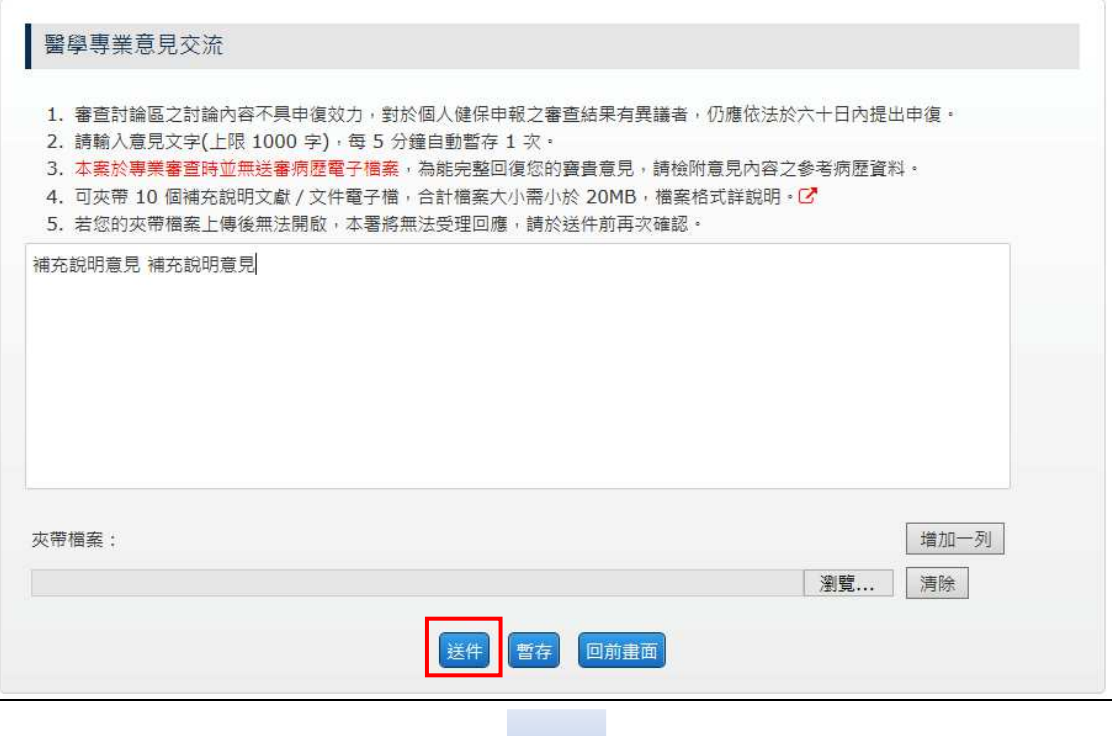

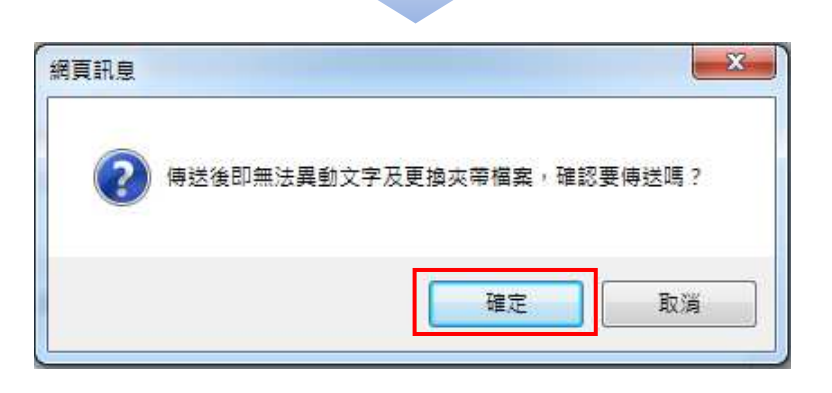

13. 如果本案於專案審查時並無送審病歷檔,這次也沒有夾帶檔案會出現如下 訊息,按下「確定」之後即進行送件,將無法異動文字及更換夾帶檔案。

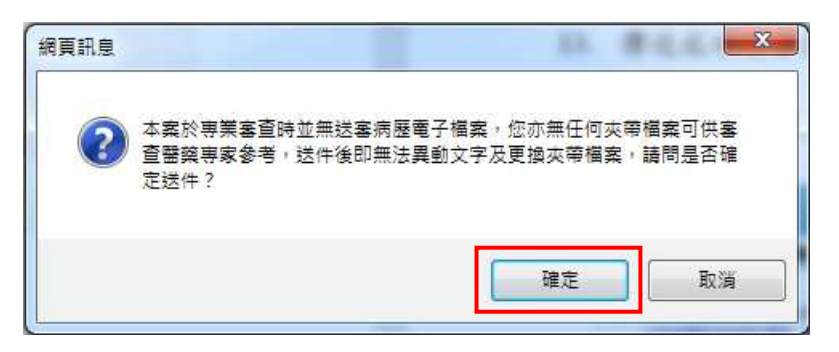

14. 送件成功後會出現以下畫面,於「醫學專業意見交流(歷程)」區塊可看到 已傳送之意見內容及可下載夾帶檔案;溝通案件於本署受理前,可點選「取 消送件」,即可再次表達醫學專業意見。

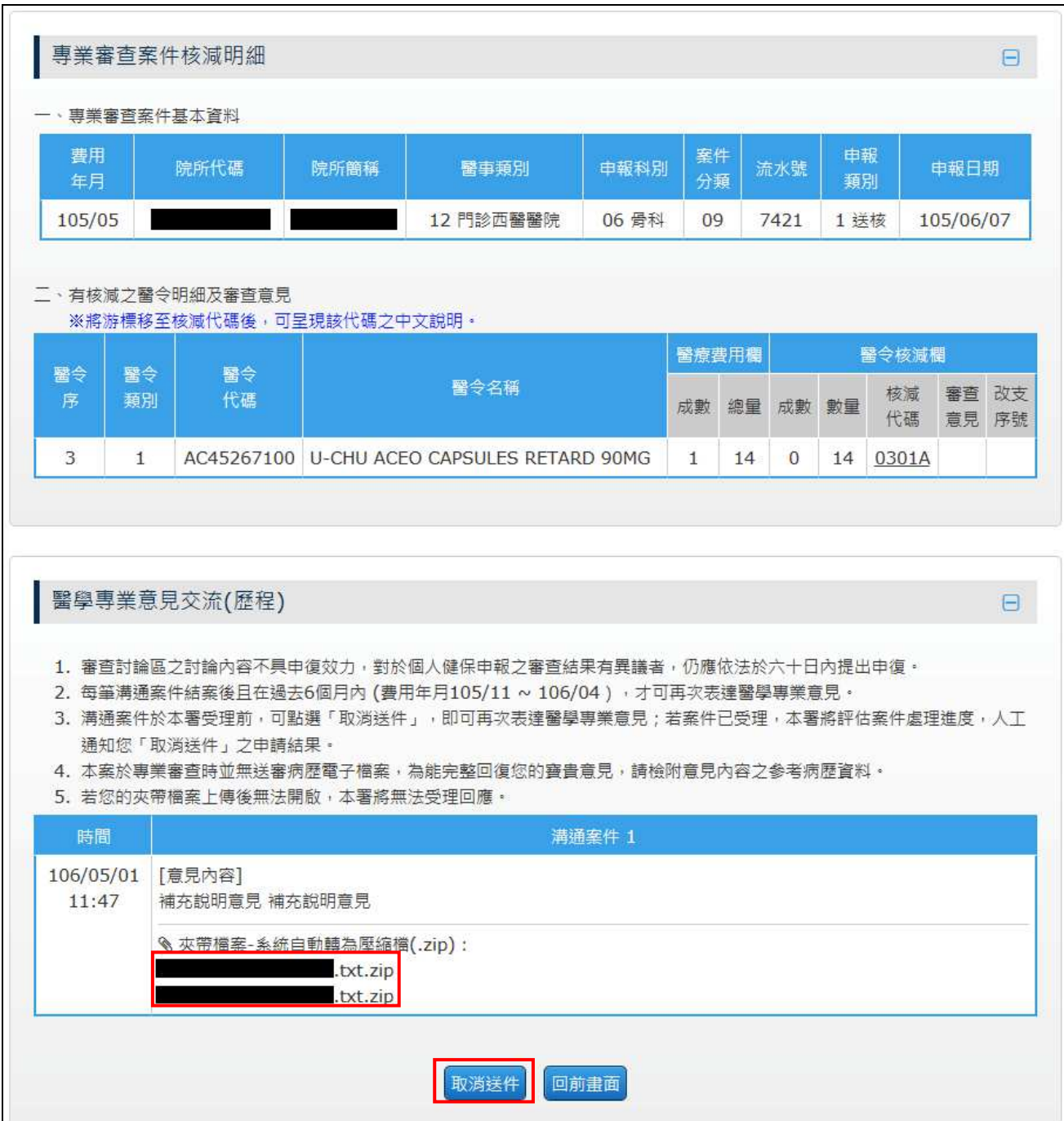

15. 若溝通案件已經受理,請先提供聯絡電話,再提出「取消送件」,以利本 署評估案件處理進度後,通知您取消送件之申請結果。按下「確定」將連 結至「個人資訊維護」畫面。

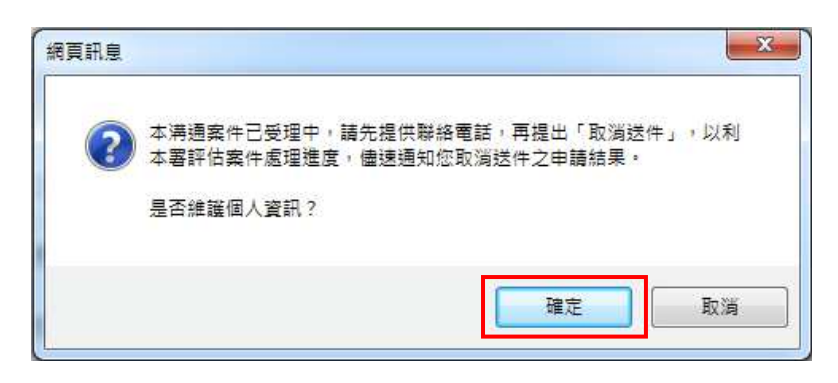

16. 請於填入電話後點選「確定送出」,儲存成功後請點選「回前畫面」回到 「醫學專業意見交流(歷程)」畫面,再次點選「取消送件」。

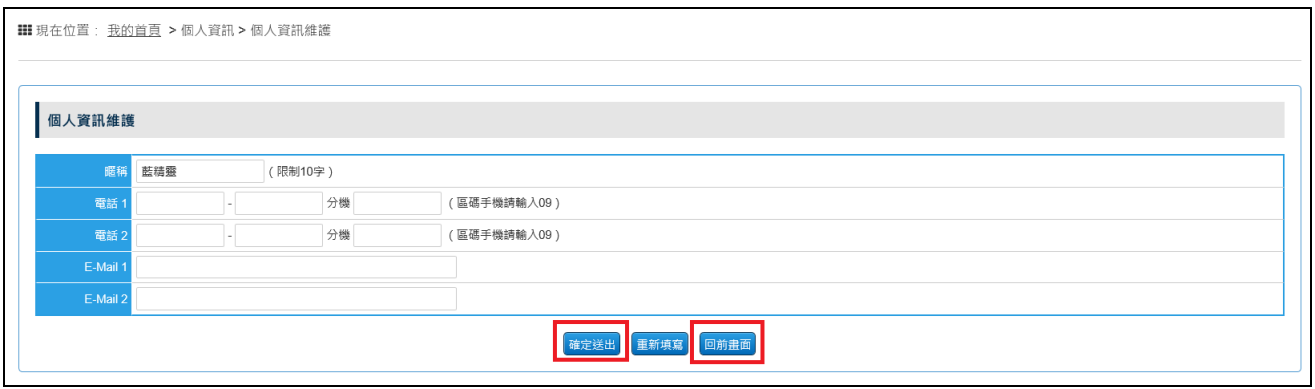

17. 若已經提供聯絡電話,本署將儘速通知您取消送件之申請結果。

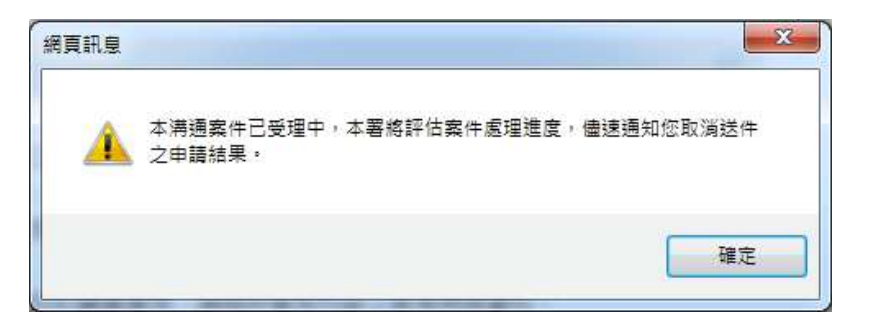

18. 取消送件成功後,該筆溝通案件即已結案。若此案件之費用年月仍在六個 月內,可以再次表達醫學專業意見。

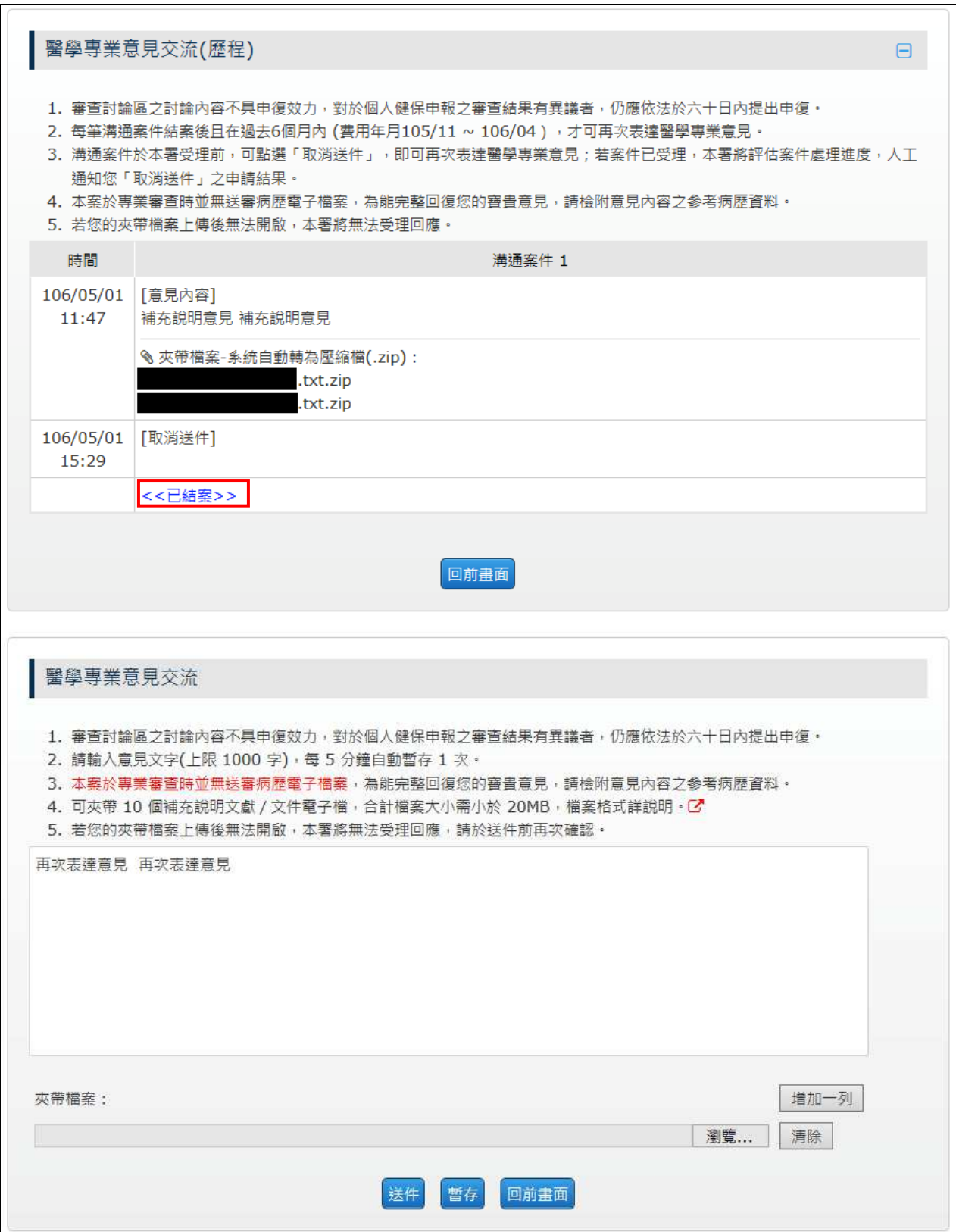

19. 若本署已完成回覆,該筆溝通案件即已結案,於「醫學專業意見交流(歷程)」 區塊中,可看到歷次的溝通資料。若此案件之費用年月仍在六個月內,可 以再次表達醫學專業意見。

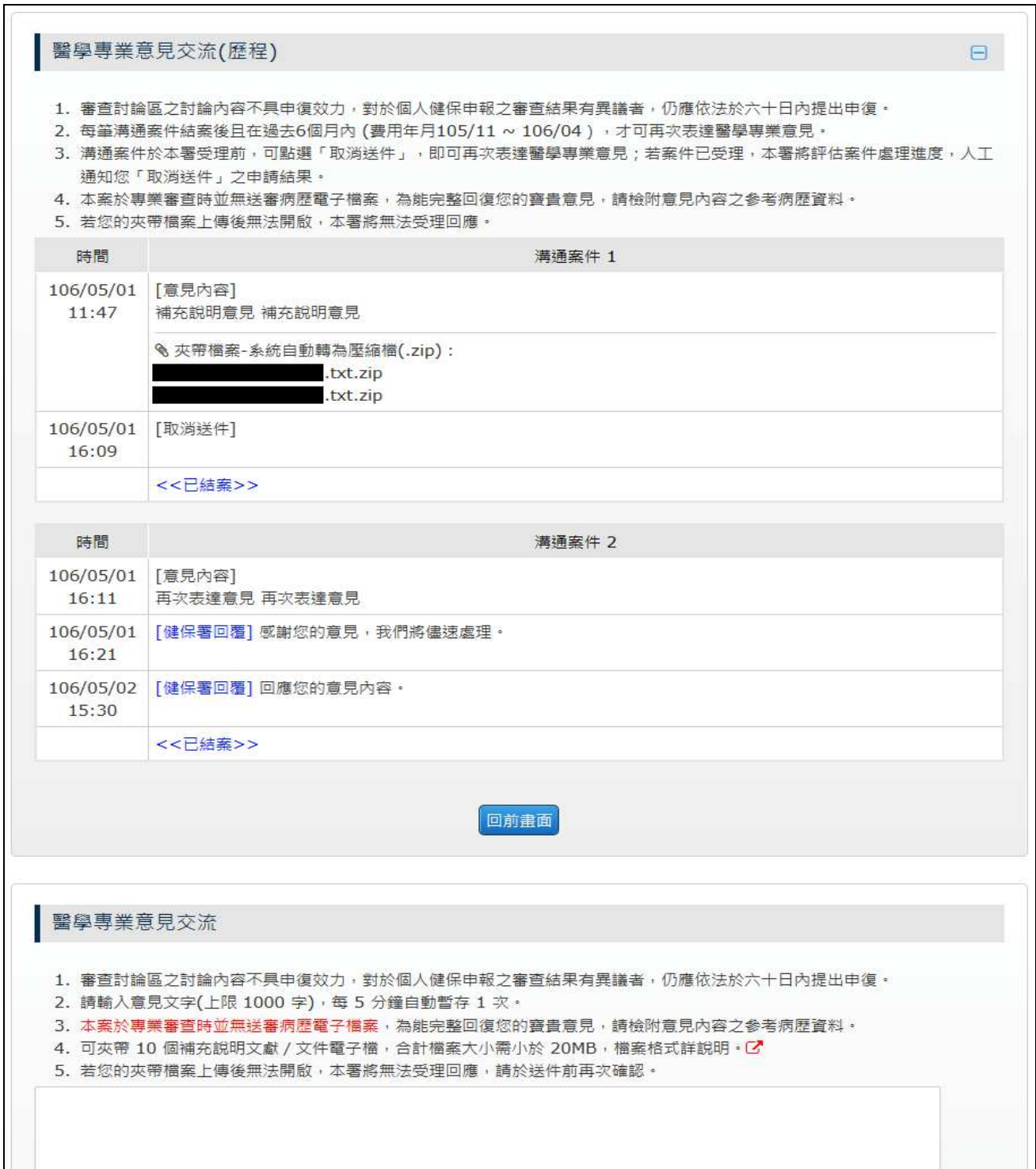

# 二、 「意見處理進度查詢」

1. 請點選位於左側的「意見處理進度查詢」,畫面上呈現各類案件的各項案 件數統計數據。點擊畫面上各「案件類別」該行任一位置,導頁至該案件 類別之清單畫面。

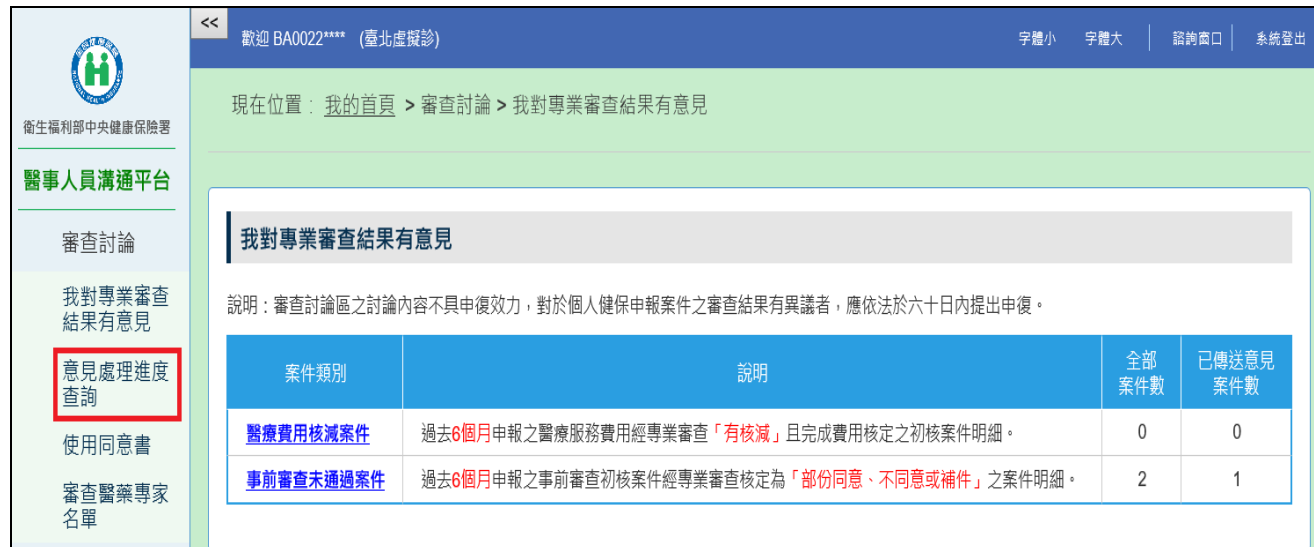

#### 2. 查看曾表達專業審查溝通案件清單及本署回應。

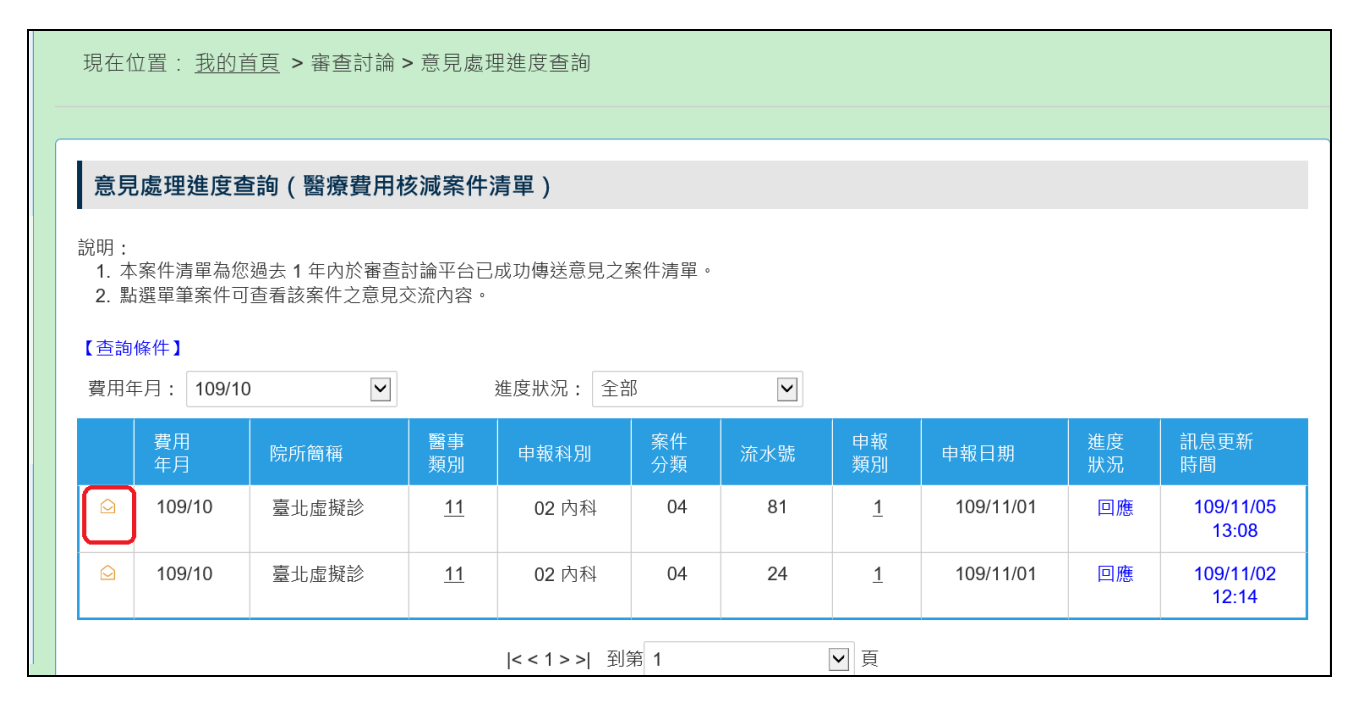

 $\overline{\phantom{0}}$ 

若是查無資料出現的畫面如下:

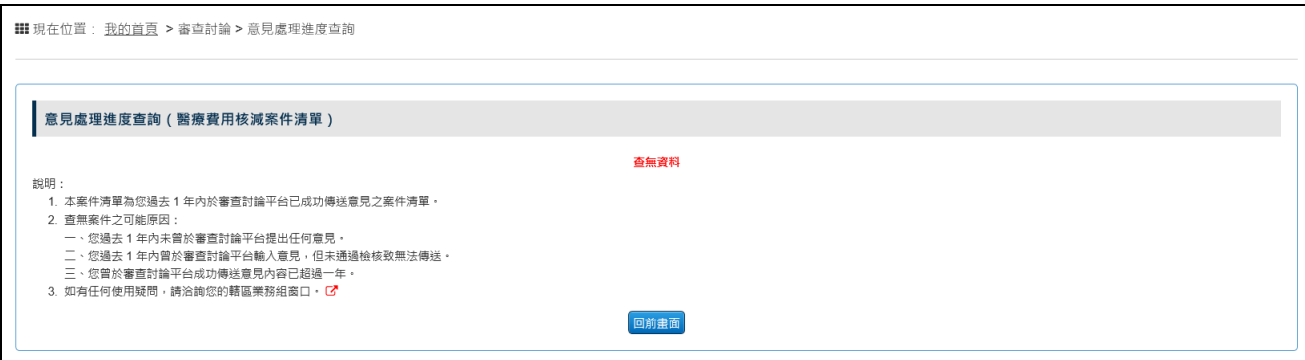

# 3. 點選「 」檢視「專業審查案件核減明細」。

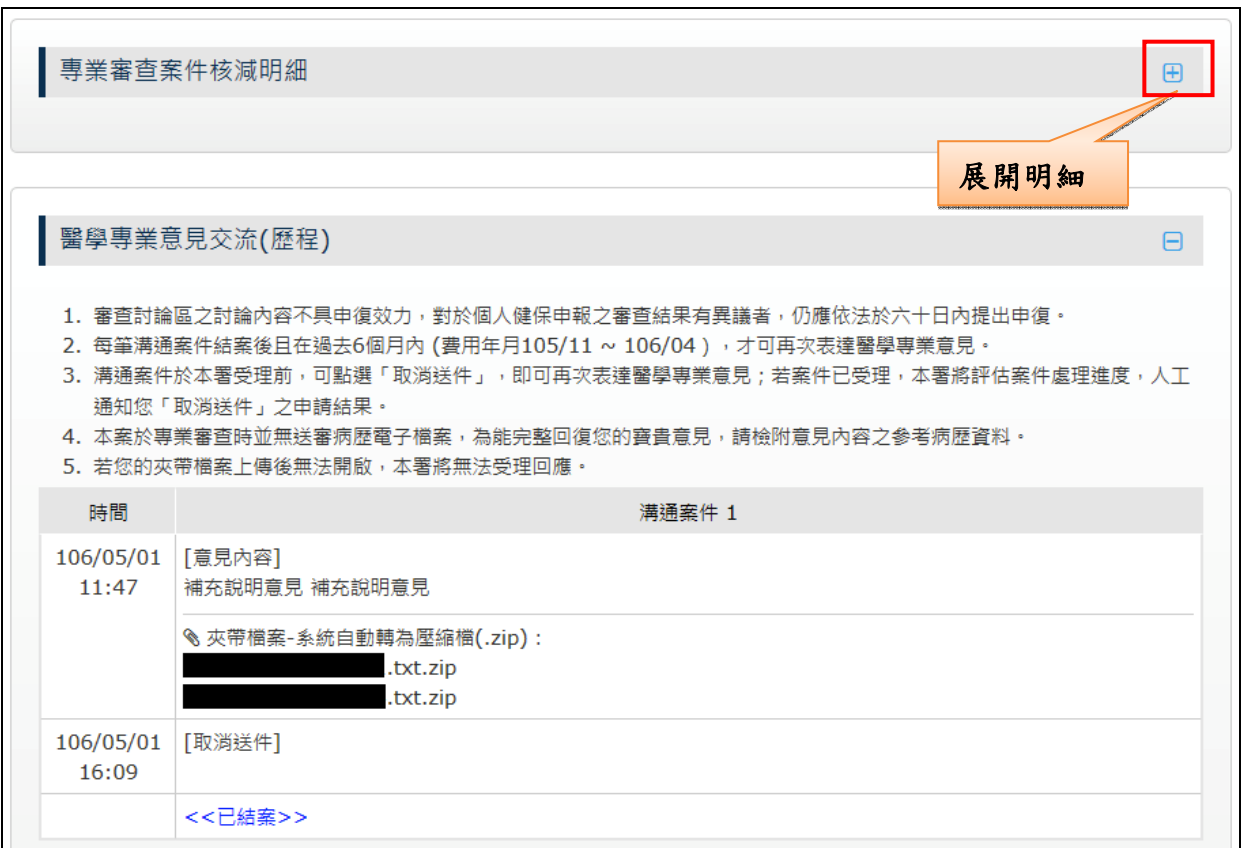

4. 「專業審查案件核減明細」預設是隱藏狀態,點選「H」可展開區塊,

點選「B」可收合區塊。

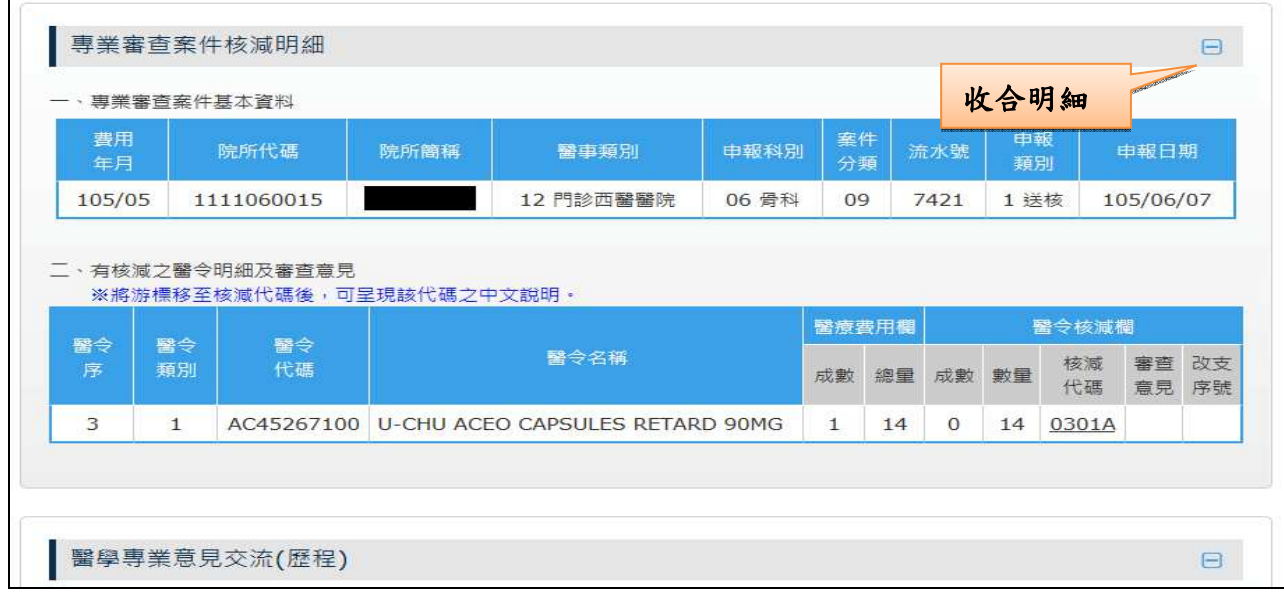

三、 「使用同意書」

首次使用會出現「使用同意書」畫面,說明同本書第 7 頁。

- 四、 「審查醫藥專家名單」
	- 1. 請點選位於左側的「審查醫藥專家名單」,查看現任審查醫藥專家名單。 名單資料不允許複製,僅供閱讀。

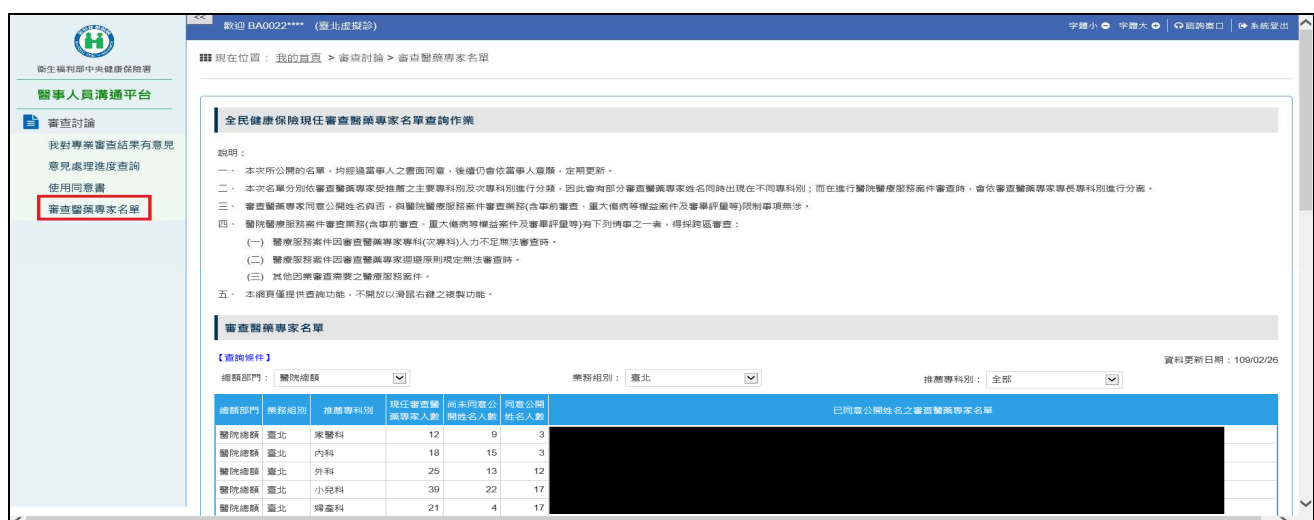

## 【補充「事前審查未通過案件」畫面】(**※** 操作同「醫療費用核減案件」)

事前審查專區

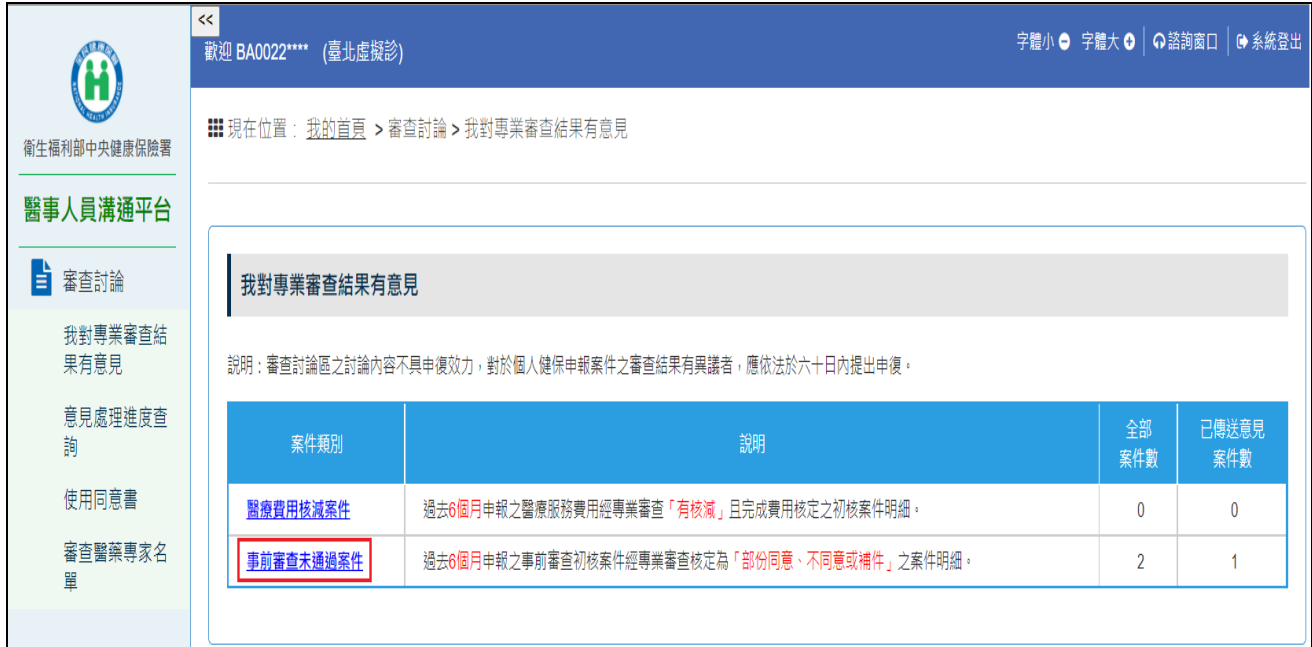

#### 事前審查專區\_案件清單

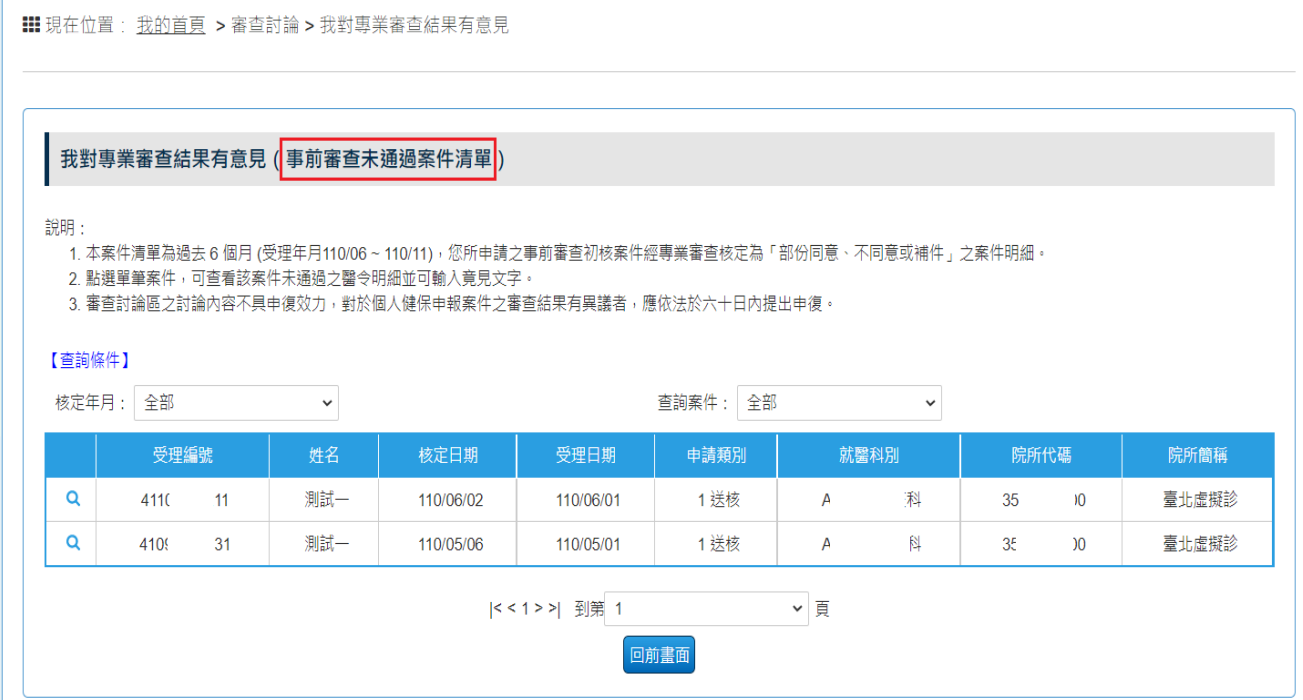

# 事前審查專區\_案件明細

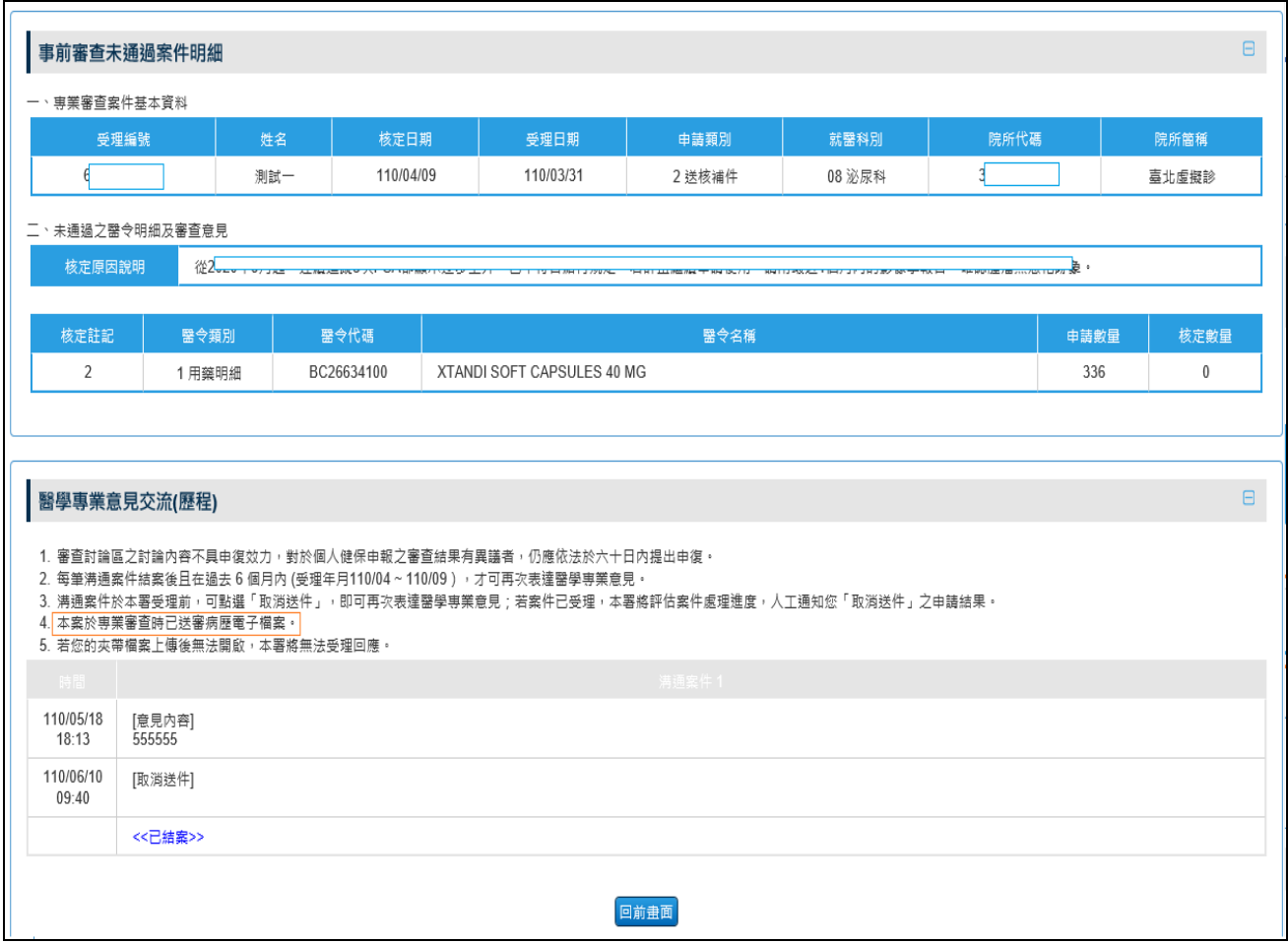

若此案件之費用年月仍在六個月內,可以再次表達醫學專業意見。

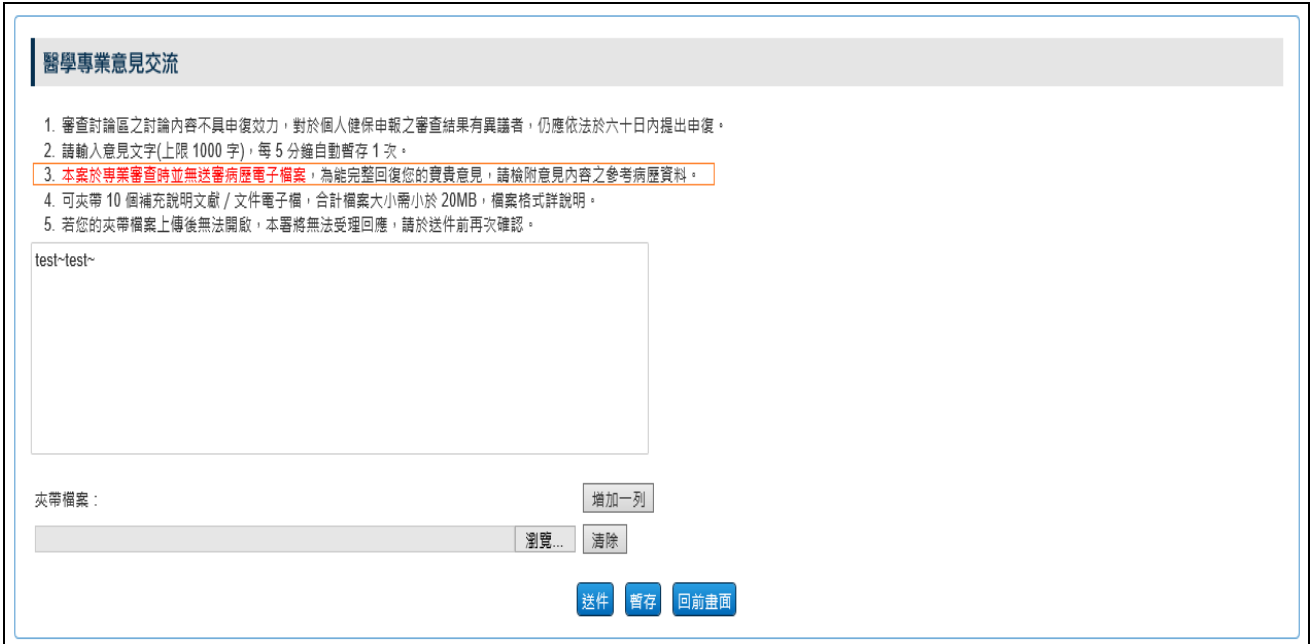